Espace pédagogique de l'académie de Poitiers > Guide des auteurs des sites de l'académie > Administrer <https://ww2.ac-poitiers.fr/guide/spip.php?article120> - Auteur : Stéphane Penaud

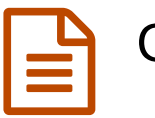

Gérer les couleurs du site

publié le 08/02/2019 - mis à jour le 01/03/2019

*Descriptif :*

Article à destination des webmestres des sites afin de les accompagner dans la gestion des couleurs du site dont ils ont la charge.

*Sommaire :*

- Présentation de la page de configuration
- Intervenir sur les couleurs du site
- Mémorisation des palettes

Les sites SPIP de l'académie de Poitiers ont dans l'espace privé une page dédiée à la gestion des couleurs du site. Les webmestres sont ainsi libres de de choisir en toute autonomie les couleurs qu'ils souhaitent appliquer à leur espace.

Au moment de la validation des couleurs retenues, une vérification automatique est faite afin de s'assurer de l'**accessibilité** des couleurs choisies (contraste) et apporte si nécessaire une modification de la teinte pour respecter cette contrainte inhérente à tous les sites institutionnels.

## Présentation de la page de configuration

Pour accéder à la page de configuration des couleurs, rendez-vous dans le menu Configuration -> Couleurs du site

La page affichée se présente sous la forme suivante :

- 1. [Mémorisations](https://ww2.ac-poitiers.fr/guide/spip.php?article120&debut_page=1#sommaire_2) des palettes
- 2. Modifier les [couleurs](https://ww2.ac-poitiers.fr/guide/spip.php?article120&debut_page=1#sommaire_1)
- 3. Palette de couleurs en cours sur le site

Le site peut se décliner en 4 couleurs différentes avec selon les emplacements des déclinaisons selon leur emplacement (fond de couleur plus pâle etc.) :

**Couleur principale** :

cette couleur intervient sur les zones telles que :

- le menu horizontal,
- le bas de page,
- les sections des articles,
- les liens,
- fond de page et de pagination

#### **Couleur complémentaire** :

cette couleur intervient sur les zones telles que :

- Blocs des titres des widgets,
- o liens survolés.

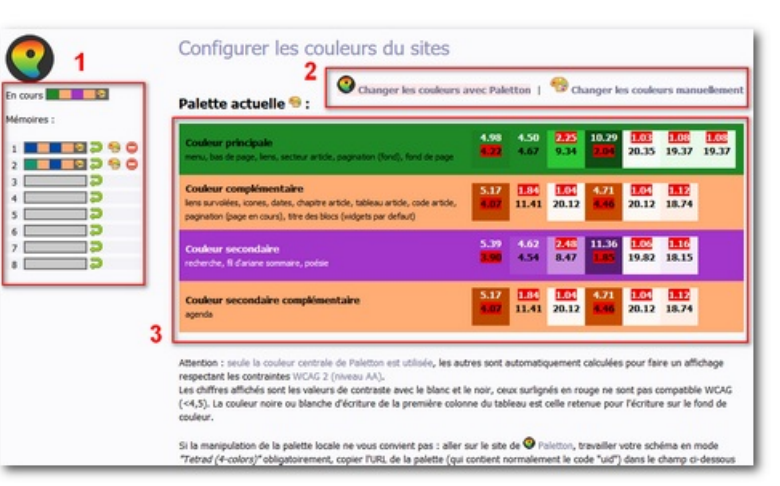

Les chiffres dans le tableau correspondent au ratio du contraste entre la police et le fond. Le chiffre sur fond rouge indique que le contraste est insuffisant...

- contour des icônes,
- dates,
- intertitres des articles
- tableaux,
- code,
- pagination (page en cours)

# **Couleur secondaire** :

- cette couleur intervient sur les zones telles que :
	- o champ de saisie de la recherche
	- fil d'ariane de la page d'accueil
	- poésie

## **Couleur secondaire complémentaire** :

cette couleur intervient sur les zones telles que :

agenda

# Intervenir sur les couleurs du site

Il existe 2 cas pour intervenir sur les couleurs du site :

- modifier une ou plusieurs couleur.s dans la palette en cours ;
- créer une nouvelle palette.

#### Modifier une ou plusieurs couleur.s

- cliquer sur le lien "Changer les couleurs manuellement" ;
- cliquer sur la couleur de la zone que vous souhaitez modifier ;
- dans la fenêtre nouvellement apparue, vous pouvez :
	- 1. choisir une couleur de base,
	- 2. ou saisir les valeurs prélevée de la couleur retenue (valeurs Rouge, Vert et Bleu)

Pour vous aider à capturer vos couleurs et obtenir les valeurs associées, vous pouvez utiliser [Colorpix](https://www.commentcamarche.net/download/telecharger-34059685-colorschemer-colorpix)  $\mathbb{Z}$ , petit gratuitiel, sans installation.

- 3. glisser le curseur pour ajuster cette couleur
- 4. déplacer le curseur pour éclaircir ou foncer cette couleur
- 5. avoir un aperçu de la nouvelle couleur obtenue

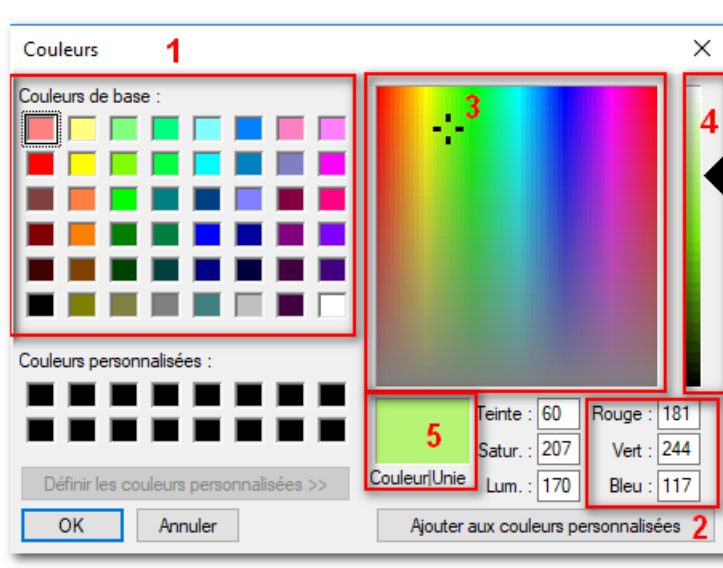

- Valider les couleurs retenues
- Appliquer les couleurs retenues sur le site en cliquant sur le bouton "Valider cette palette" situé sous le tableau récapitulant les couleurs.

## Assortir les couleurs à partir d'une couleur principale

Vous pourrez utiliser l'outil en ligne [Paletton](http://paletton.com/#uid=70k0T0klMn6bSyuhkrHq0iWvhdv) &

- 1. Prélever à l'aide de Colorpix (voir précédemment) le code héxadécimal de la couleur retenue
- 2. saisir ce code dans le champ "Base RGB" de Paletton
- 3. cliquer sur "EXAMPLES" pour obtenir un aperçu de ces couleurs appliquées dans une page de site
- 4. prélever les 3 autres couleurs choisies (toujours avec Colorpix) parmi les propositions de Paletton
- 5. cliquer sur le lien "Changer les couleurs manuellement"
- 6. appliquer ces couleurs sur les zones choisies
- 7. valider votre choix et la nouvelle palette pour l'appliquer sur le site

## Mémorisation des palettes

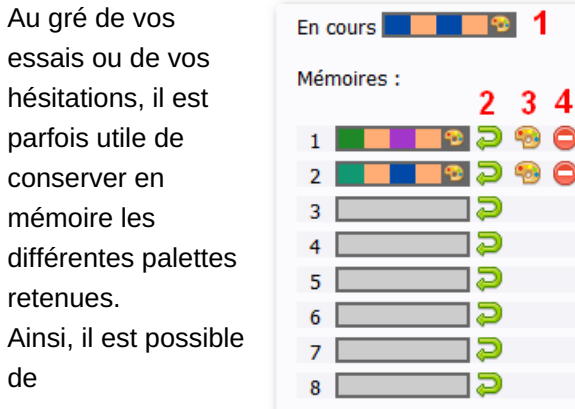

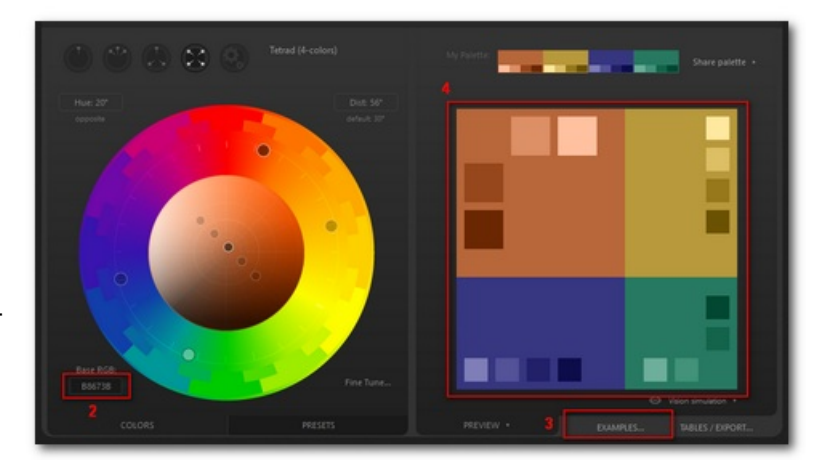

sauvegarder/restaurer des palettes dans l'espace mémoire de la page de configuration des couleurs. Dans cet espace mémoire, vous pouvez :

1

R  $\bullet$ R A

- 1. voir la palette en cours ;
- 2. sauvegarder la palette en cours dans la zone mémoire choisie ;
- 3. restaurer une palette en mémoire ;
- 4. supprimer une palette de la mémoire.

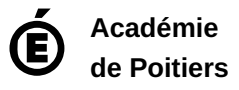

Avertissement : ce document est la reprise au format pdf d'un article proposé sur l'espace pédagogique de l'académie de Poitiers. Il ne peut en aucun cas être proposé au téléchargement ou à la consultation depuis un autre site.